# **MANUAL**Adaptación de materiales (Word, Excel, PowerPoint, LaTeX)

**PARTE 5**: Documentos de PDF accesibles

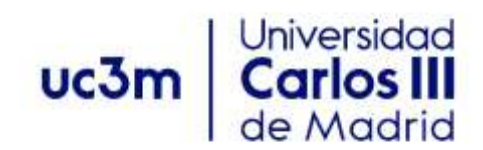

Versión 1. febrero de 2022

# <span id="page-1-0"></span>ÍNDICE

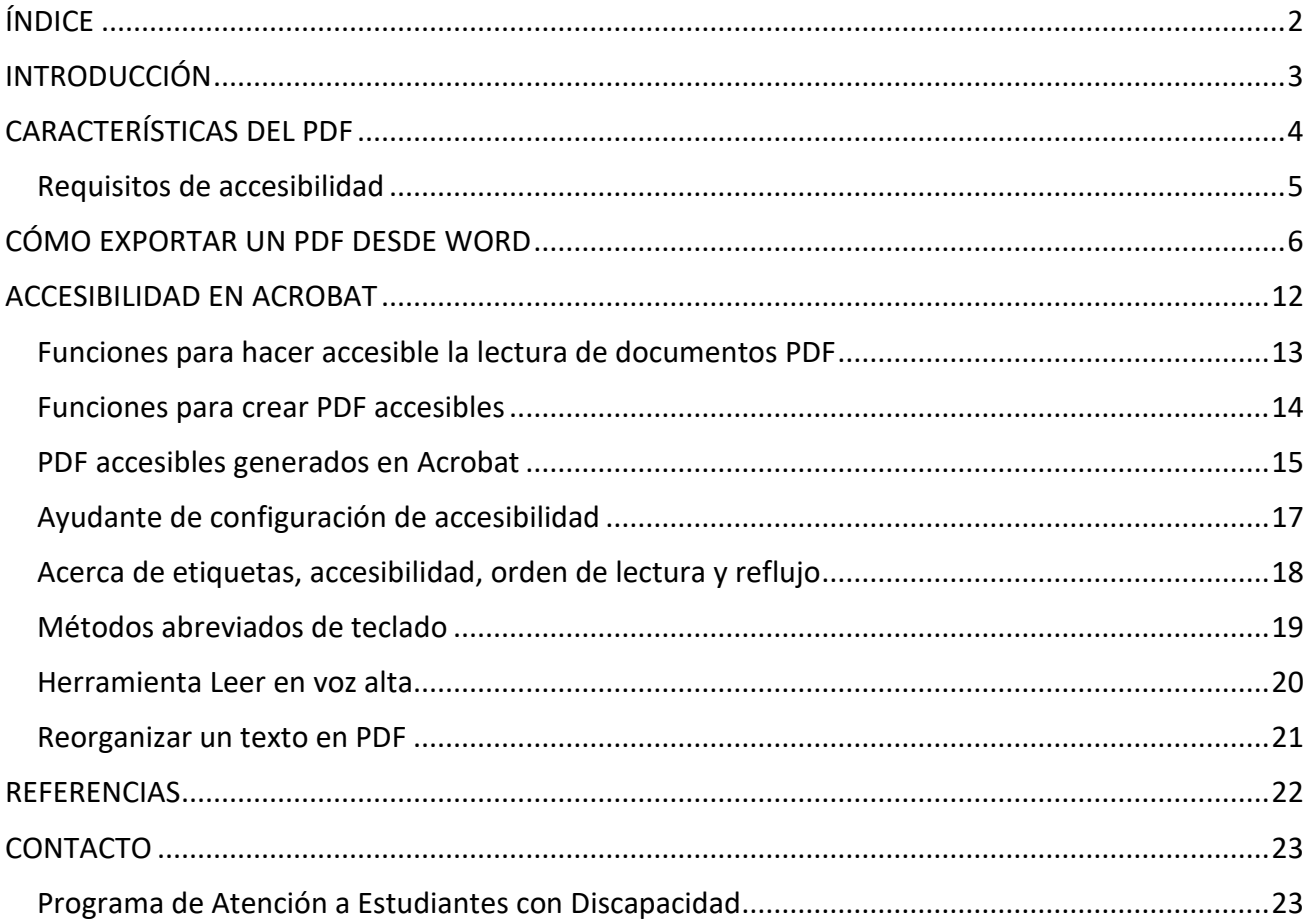

# <span id="page-2-0"></span>**INTRODUCCIÓN**

El presente manual está dirigido al profesorado de la Universidad Carlos III y permitirá crear materiales educativos accesibles para personas con discapacidad.

Esta quinta parte está dedicada a ver en detalle las principales recomendaciones y los principales procesos que ayudarán a conseguir documentos accesibles de PDF.

# **CARACTERÍSTICAS DEL PDF**

El **formato de documento portátil** (PDF) conserva el formato del documento y habilita el uso compartido de archivos. Cuando un archivo en formato PDF se ve online o se imprime, se conserva el formato deseado. El formato PDF también es útil para los documentos que deban reproducirse mediante métodos de impresión comercial. Muchas agencias y organizaciones aceptan el formato PDF como formato válido y los visores están disponibles en una gran variedad de plataformas.

La mayoría de los exploradores web modernos pueden abrir y mostrar un archivo PDF. Sin embargo, si tiene un sistema operativo antiguo, es posible que necesite un lector de PDF instalado en el dispositivo, como Acrobat Reader, disponible en Adobe Systems.

El formato PDF se ha convertido en un estándar para la publicación de documentos digitales. Los documentos PDF se componen de etiquetas y reglas propias, por lo que a la hora de crearlos o convertirlos debemos tenerlas en cuenta para garantizar su accesibilidad.

En la mayoría de las ocasiones, los documentos PDF son el resultado de la conversión desde otros formatos como Word o PowerPoint. En la actualidad casi todas las aplicaciones disponen de opciones guardar como PDF, pero no todas tienen en cuenta las características de accesibilidad.

Este es el caso de aplicaciones que instalan una impresora PDF en nuestro sistema para guardar cualquier contenido en este formato. Pero el documento PDF resultante es texto sin estructura y en el peor de los casos el contenido se crea en imágenes, lo que hará el documento inaccesible a personas que utilicen productos de apoyo.

La forma más sencilla de generar un documento PDF accesible es guardar nuestro trabajo realizado en Word y PowerPoint.

Si hemos tenido en cuenta los requisitos de accesibilidad vistos en los apartados anteriores, nuestro documento también será accesible. Por el contrario, si nuestro documento de Word no contiene estructura, como títulos, textos alternativos en imágenes, etc.; el documento PDF resultante, tampoco será accesible.

# **Requisitos de accesibilidad**

Los documentos PDF se organizan internamente en diferentes etiquetas. Las etiquetas dan estructura al documento como, por ejemplo, los encabezados, las listas o las secciones. Por lo tanto, se aplican los mismos requisitos de accesibilidad que hemos visto en los apartados anteriores:

- Redactar textos de forma sencilla y clara.
- Marcar el idioma del documento y de los fragmentos de texto, para posteriormente poder usar un lector de pantalla en el idioma correspondiente.
- Dotar al documento de estructura mediante el uso de listas, párrafos, títulos, etc.
- Proporcionar texto alternativo a los elementos no textuales como imágenes, tablas o gráficos.
- Crear enlaces con significado propio y especificar claramente el destino de estos.
- No hacer enlaces con un tamaño demasiado reducido que presenten dificultades para las personas con problemas motrices a la hora de pulsarlos.
- No transmitir información únicamente mediante el color. Asegurarse de que toda la información disponible con color también lo esté si el color no está disponible.
- Proporcionar de forma textual la expansión de una abreviatura o acrónimo la primera vez que aparezca en el documento.
- Aplicar suficiente contraste al documento.

# **CÓMO EXPORTAR UN PDF DESDE WORD**

Una vez realizado el **Comprobador de accesibilidad** en el documento de Word, nos cercioramos de que todo esté correcto. Para realizar la exportación en PDF:

1. Nos dirigimos al menú **Archivo**.

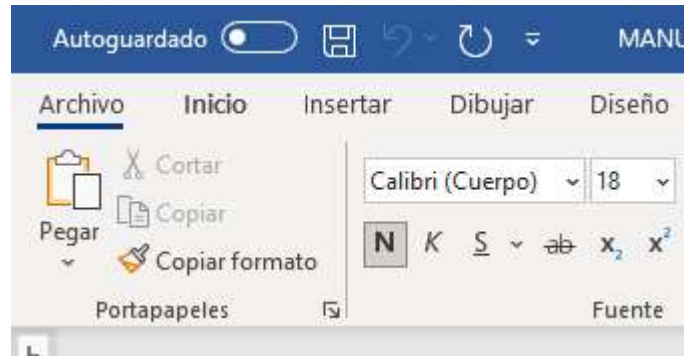

2. Seleccionamos la opción **Guardar cómo**.

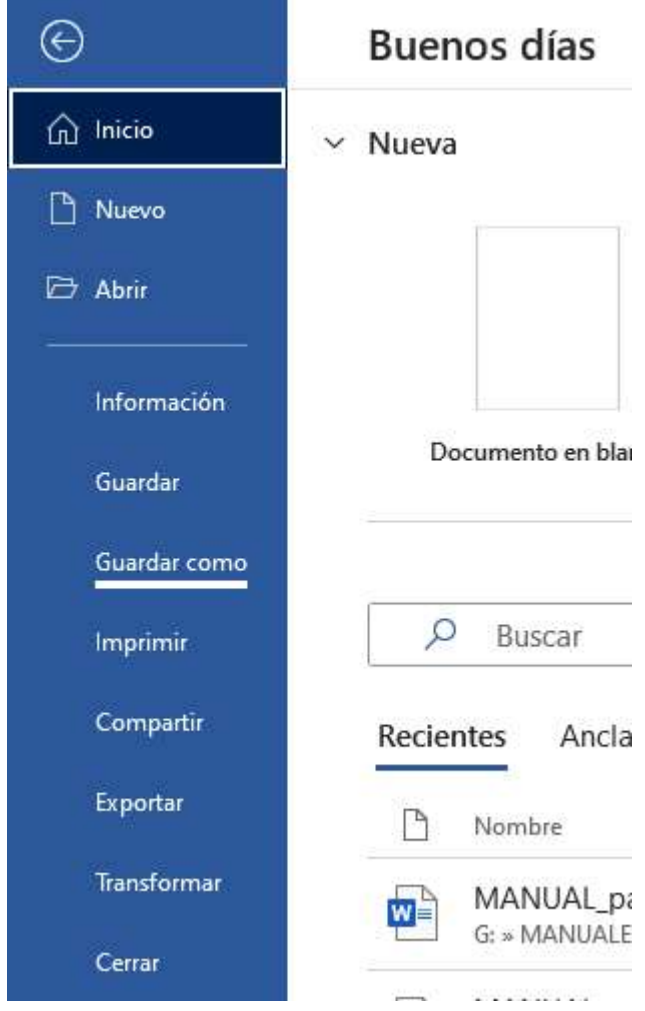

- 3. Indicamos la ubicación a guardar nuestro documento en la opción **Otras ubicaciones**, pudiendo elegir entre:
	- **Este PC**: el archivo se guarda en el mismo lugar donde se abrió o modificó el documento original.
	- **Agregar un sitio**: se agregan ubicaciones para que sea más fácil guardar documentos en la Nube.
	- **Examinar**: se selecciona el lugar a guardar el documento en cualquier lugar del ordenador.

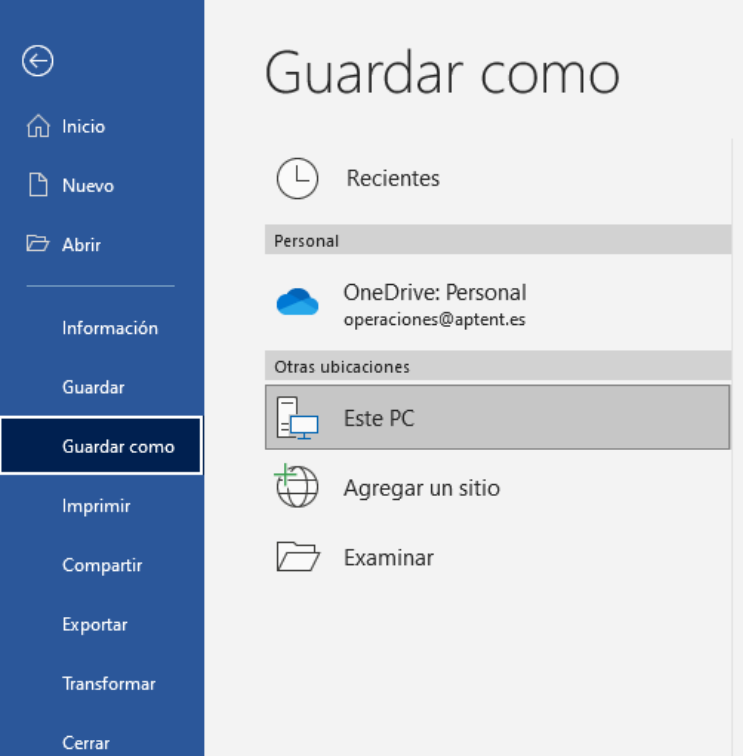

4. Nombramos el documento para que su búsqueda sea más sencilla.

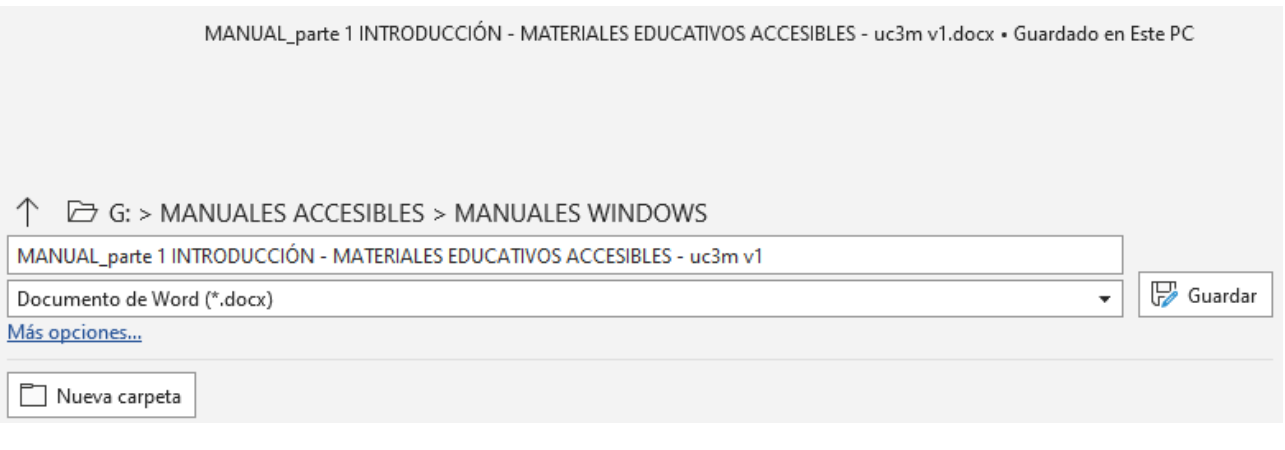

5. En la barra de opción de formato desplegable, nos encontramos con varios tipos de formatos, en este caso, seleccionamos **PDF (.pdf)**.

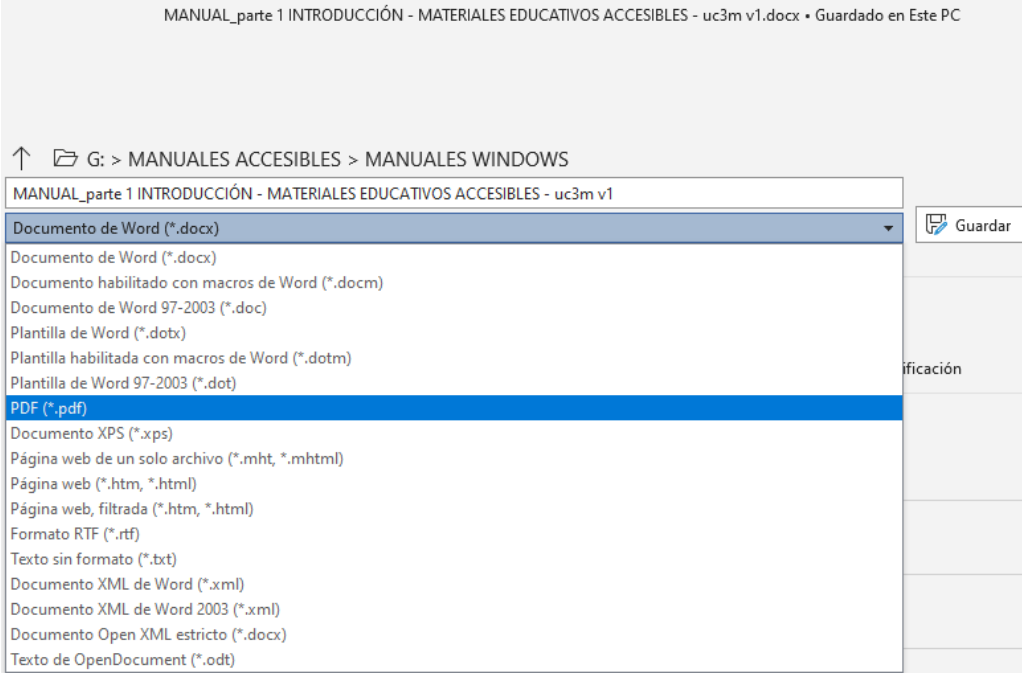

6. Antes de darle a la opción de **Guardar**, debemos retocar una serie de opciones para mantener controlado el proceso de transformación del formato; por lo que debemos darle a **Más opciones…**

MANUAL\_parte 1 INTRODUCCIÓN - MATERIALES EDUCATIVOS ACCESIBLES - uc3m v1.docx · Guardado en Este PC

Guardar

#### $\uparrow$   $\Box$  G: > MANUALES ACCESIBLES > MANUALES WINDOWS

MANUAL\_parte 1 INTRODUCCIÓN - MATERIALES EDUCATIVOS ACCESIBLES - uc3m v1

PDF (\*.pdf) Más opciones...

- 7. Se nos abrirá una ventana emergente donde podremos modificar:
	- El **Nombre del archivo**.
	- El **Tipo de formato** (.pdf).
	- Los **Autores**, para que se vea reflejado quién ha generado el archivo.
	- Las **Etiquetas**.
	- El **Título**.
	- **Optimizar para**: comprime el archivo PDF cuando viene de Word. Seleccionamos entre estas dos opciones, el tipo que mejor nos convenga:
		- **- Estándar**: para publicaciones en línea e impresión. Lo guarda en alta calidad, aumentando así su peso.
- **- Tamaño mínimo**: para publicación en línea. Reduce su peso para poder subirlo a Internet y acelerar el proceso de descarga. La diferencia en la calidad de imagen en comparación con la opción **Estándar** es mínima.
- Abrir archivo después de publicar: te abre el documento en el formato seleccionado una vez se guarde el archivo si se quiere revisar el resultado final.

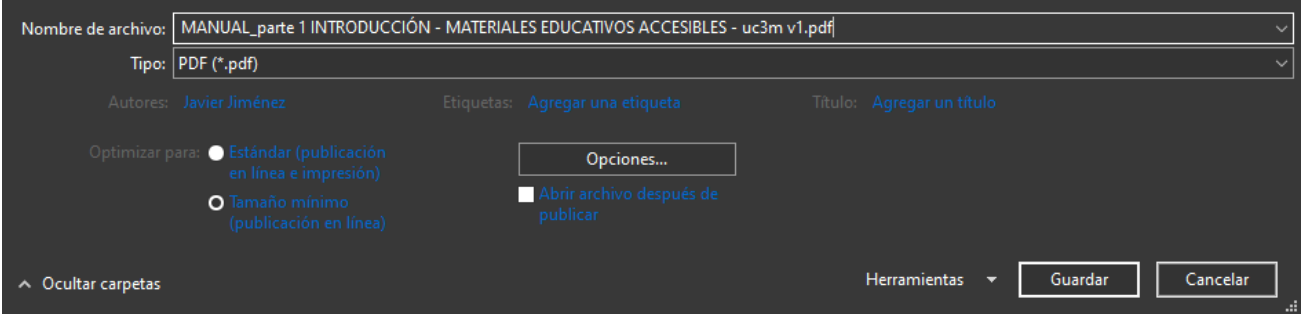

8. En esta misma ventana de **Guardar como**, se encuentra un acceso a otras **Opciones…** Lo pinchamos y activamos las casillas que mejor convengan a nuestro documento. Las opciones posibles son:

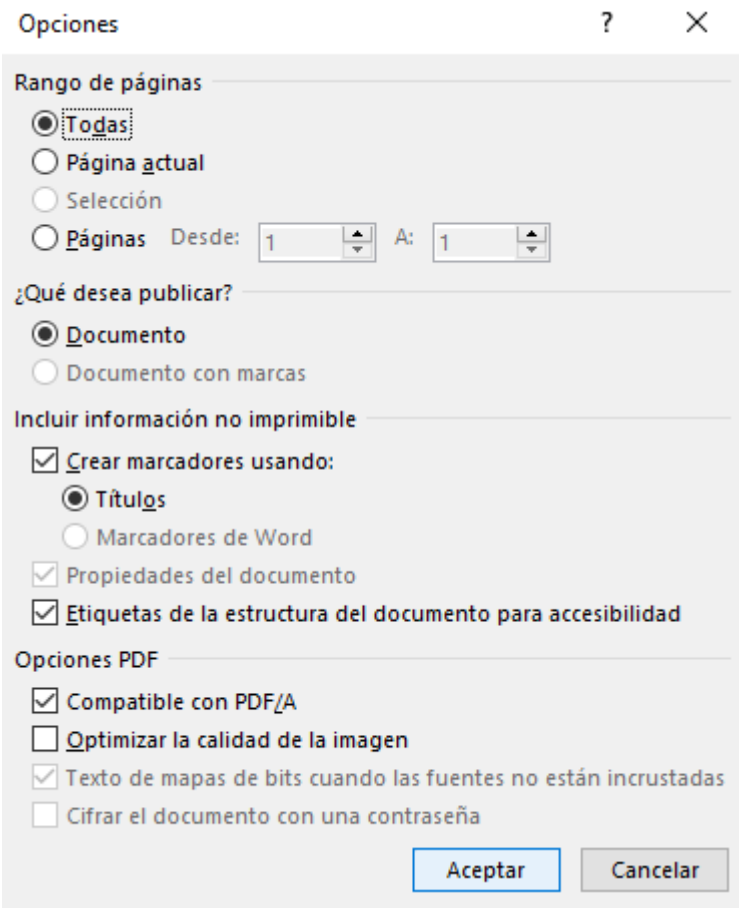

- **1. Rango de páginas**: en este apartado se eligen las páginas que se quieren exportar.
	- **Todas**: se exportarán todas las páginas del documento.
- **Página actual**: se guardará la página en la que se encontraba antes de empezar el proceso de Guardar como.
- **Selección**: exporta la parte seleccionada con el cursor del documento.
- Páginas: se guardan únicamente el rango de hojas indicadas.
- **2. ¿Qué desea publicar?**: cómo se quiere que se guarde el archivo.
	- **Documento**: esta primera opción exporta el documento normal en sí, la última versión generada.
	- **Documento con marcas**: esta segunda opción exporta el documento con los cambios realizados mediante el Control de cambios, lo que te permite ver en el PDF las correcciones realizadas y dónde.
- **3. Incluir información no imprimible**: si nuestro documento contiene un registro marcado por secciones señalizadas por títulos y queremos que aparezca dicho índice en nuestro PDF, es necesario marcar una de las dos casillas siguientes:
	- **A. Crear marcadores usando títulos**: creará una tabla de contenido en el panel de navegación del documento PDF a partir de los títulos del documento de Word.
	- **B. Crear marcadores usando marcadores de Word**: genera las secciones en base a la opción de **Agregar marcador de Word**. Dicho marcador funciona como un marcador en un libro físico, indicando un lugar que se desea encontrar fácilmente.
	- **Propiedades del documento**: con esta opción activada, se incluirán los metadatos de nuestro documento de Office tales como el autor, el título o la fecha de creación del documento PDF.
	- **Etiquetas de la estructura del documento para accesibilidad**: antes de exportar nuestro archivo, debemos asegurarnos de que esta opción esté activa dado que, de esta manera, conservaremos en el documento PDF todas las características de accesibilidad utilizadas en Word.

# **Importante:**

La casilla de **Etiquetas de la estructura del documento para accesibilidad** debe estar activada para que todas las correcciones hechas mediante el **Comprobador de Accesibilidad** de Word permanezcan en la exportación del PDF. Si no está activada, el documento resultante no sería accesible.

# **4. Opciones PDF**:

- **Compatible con PDF/A**: los documentos que se encuentren en formato PDF/A son completamente independientes. Esto quiere decir que tanto su contenido como la información de color, texto, imágenes, audio, fuentes y otros elementos, se encuentran incrustados en el propio archivo; por lo que no puede contener información de una fuente externa.
- **Optimizar la calidad de imagen**: mejora la resolución del archivo para su visualización, pero también aumenta el peso de este.
- **Texto de mapas de bits cuando las fuentes no están incrustadas**: es la forma de conseguir que nuestro documento PDF sea siempre texto, independientemente si tenemos el tipo de fuente instalado en nuestro sistema o no.

▪ **Cifrar el documento con una contraseña**: para evitar que alguien abra un archivo, se le puede incluir un acceso mediante contraseña de la siguiente manera: **Archivo** > **Información** > **Proteger documento** > **Cifrar con contraseña**. Debemos activar esta casilla para mantener la contraseña cuando se exporte a PDF.

Es importante destacar que no serán accesibles los elementos interactivos de Word o PowerPoint como gráficas, ecuaciones, formas o esquemas de SmartArt se exportarán a PDF como imágenes simples y, por lo tanto, debemos hacer modificaciones en el PDF resultante para garantizar su accesibilidad.

# <span id="page-11-0"></span>**ACCESIBILIDAD EN ADOBE ACROBAT**

Las funciones de accesibilidad de Adobe Acrobat y Acrobat Reader se dividen en dos categorías amplias. Hay funciones para que la lectura de los documentos PDF sea más accesible y funciones para crear documentos PDF accesibles.

Acrobat Standard proporciona ciertas funciones para hacer que los archivos PDF existentes sean accesibles. Adobe Acrobat Pro le permite realizar tareas como, por ejemplo, editar el orden de lectura o editar las etiquetas de estructura del documento que son necesarias para que ciertos formularios y documentos PDF sean accesibles.

Las funciones de accesibilidad de Acrobat Reader y el formato de archivo PDF permiten a las personas con discapacidad utilizar archivos PDF, con o sin lectores de pantalla, ampliadores e impresoras para Braille.

### **Importante:**

Adobe tiene 3 herramientas de Acrobat:

- 1. Acrobat Reader: es un visor de documentos PDF que permite al usuario interactuar con él (incluyendo las funciones de accesibilidad) pero no se puede utilizar para crear nuevos PDF o editar los que ya existen.
- 2. Acrobat Standard: tiene la capacidad de crear un PDF y, entre otras funciones, convertir un PDF escaneado en un archivo con capacidad de búsqueda. Sin embargo, no puede ni ver ni editar la información de accesibilidad.
- 3. Acrobat Pro: es la única versión de Acrobat que te permite ver y editar la información de accesibilidad de un PDF.

## **Funciones para hacer accesible la lectura de documentos PDF**

- Preferencias y comandos para optimizar el producto generado por el software y los dispositivos de soporte, por ejemplo, el almacenamiento como texto accesible destinado a una impresora para Braille.
- Preferencias y comandos para hacer más accesible el desplazamiento por documentos PDF, como el desplazamiento automático y la apertura del PDF por la última página leída.
- Ayudante de configuración de accesibilidad para facilitar la definición de la mayoría de las preferencias relacionadas con la accesibilidad.
- Alternativas de teclado a las acciones del ratón.
- Capacidad de reflujo para mostrar con letras más grandes el texto de un PDF y presentar un PDF de varias columnas en una sola de forma temporal a fin de facilitar su lectura.
- Conversión de texto a formato oral para su lectura en voz alta.
- Compatibilidad con lectores de pantalla y ampliadores de pantalla.

# **Funciones para crear PDF accesibles**

- Creación de documentos PDF con etiquetas desde aplicaciones de creación.
- Conversión de documentos PDF sin etiquetas a PDF con etiquetas.
- Configuración de seguridad que permite a los lectores en pantalla acceder al texto, pero no copiarlo, imprimirlo, editarlo ni extraerlo.
- Posibilidad de agregar texto a páginas digitalizadas para mejorar su accesibilidad.
- (Adobe Acrobat Pro) Herramientas para editar el orden de lectura y la estructura del documento.
- (Adobe Acrobat Pro) Herramientas para crear formularios PDF accesibles.

### **PDF accesibles generados en Adobe Acrobat**

Además de tener en cuenta los requisitos de accesibilidad previamente nombrados, los documentos PDF accesibles generados en Adobe Acrobat, han de tener estas características:

#### Texto susceptible de búsquedas

Un documento compuesto de imágenes de texto digitalizadas es por definición inaccesible, ya que su contenido está formado por imágenes, no texto en el que se pueda buscar. El software de soporte no puede leer ni extraer las palabras, los usuarios no pueden seleccionar ni editar el texto y usted no puede manipular el PDF para hacerlo accesible. Por ello, convierta las imágenes digitalizadas de texto en texto que permita búsquedas mediante el reconocimiento óptico de caracteres

#### Descripciones de texto alternativo (Adobe Acrobat Pro)

Los lectores de pantalla no pueden leer elementos de documento tales como imágenes y campos de formularios interactivos a menos que tengan un texto alternativo asociado. Los lectores de pantallas pueden leer vínculos Web, pero es posible proporcionar descripciones más informativas como texto alternativo. El texto alternativo y la información sobre herramientas pueden ayudar a muchos usuarios.

#### Fuentes que permiten extraer caracteres como texto (Adobe Acrobat Pro)

Las fuentes de un documento PDF accesible deben contener suficiente información para que Acrobat extraiga todos los caracteres como texto con fines distintos de su presentación en pantalla. Acrobat extrae caracteres a texto Unicode cuando se lee un documento PDF con un lector de pantalla o con la función Leer en voz alta. También extrae caracteres a Unicode cuando el usuario guarda como texto para una impresora para Braille. La extracción no se puede realizar si Acrobat no puede determinar cómo asignar la fuente a los caracteres Unicode.

#### Orden de lectura y etiquetas de estructura de documento (Adobe Acrobat Pro)

Para leer el texto de un documento y presentarlo de forma que tenga sentido para el usuario, un lector de pantalla o una herramienta de conversión de texto a voz equivalente requiere un documento estructurado. Las etiquetas de estructura de documento de un PDF definen el orden de lectura e identifican encabezados, párrafos, secciones, tablas y otros elementos de página.

#### Campos de formulario interactivos (Adobe Acrobat Pro)

Algunos documentos PDF contienen formularios que deben ser rellenados por una persona en un ordenador. Para que sean accesibles, los campos de formulario deben ser interactivos para que el usuario pueda introducir valores en ellos.

#### Ayuda de navegación (Adobe Acrobat Pro)

Las ayudas de navegación en un PDF incluyen vínculos, marcadores, encabezados, tabla de contenido y orden de tabulación preestablecido para campos de formulario. Ayudan a los usuarios a comprender el documento sin necesidad de tener que leerlo por completo. Los marcadores son especialmente útiles y se pueden crear a partir de encabezados de documentos.

#### Idioma del documento (Adobe Acrobat Pro)

Al especificar el idioma del documento PDF se permite que ciertos lectores de pantalla cambien al idioma adecuado.

#### La seguridad no interfiere con el software de soporte (Adobe Acrobat Pro)

Algunos autores de documentos PDF no permiten que los usuarios impriman, copien, extraigan, agreguen comentarios o editen texto. El texto de un PDF accesible debe estar disponible para un lector de pantalla. Puede usar Acrobat para garantizar que la configuración de seguridad no interfiera con la capacidad del lector de pantalla para convertir el texto en pantalla a voz.

# **Ayudante de configuración de accesibilidad**

Acrobat Reader proporciona varias preferencias que hacen que la lectura de archivos PDF sea más accesible para los usuarios con problemas de visión y de movilidad. Estas preferencias permiten controlar cómo aparecen los archivos PDF en la pantalla y cómo los lee un lector de pantalla.

La mayoría de las preferencias relacionadas con la accesibilidad están disponibles a través del **Ayudante de configuración de accesibilidad**, que proporciona instrucciones en pantalla para configurar estas preferencias. Sin embargo, algunas no están disponibles. No obstante, puede definir todas las preferencias en el cuadro de diálogo **Preferencias**.

Activar el Ayudante de configuración de accesibilidad:

- 1. Inicie el ayudante mediante uno de estos dos procedimientos:
	- Elija **Edición** > **Accesibilidad** > **Ayudante de configuración**.
	- (Solo en Windows) Inicie Acrobat Reader por primera vez mientras se esté ejecutando un lector o un ampliador de pantalla.
- 2. Elija la opción adecuada para su software y sus dispositivos de asistencia. El asistente solo presenta preferencias apropiadas para su software y sus dispositivos de soporte, según la opción elegida.
- 3. Siga las instrucciones que aparecen en la pantalla. Si hace clic en **Cancelar** en cualquier momento, Acrobat Reader utiliza la configuración predeterminada para las preferencias que establece el asistente, lo que no se recomienda.

# <span id="page-17-0"></span>**Acerca de etiquetas, accesibilidad, orden de lectura y reflujo**

Las etiquetas de PDF se parecen en muchos aspectos a las etiquetas XML. Las etiquetas de PDF indican la estructura del documento: qué texto es un encabezado, qué contenido forma una sección, qué texto es un marcador, etc. La estructura organizativa del documento se representa mediante un árbol de estructura lógica de etiquetas. Por tanto, las etiquetas indican el orden de lectura y mejoran la navegación, especialmente en documentos largos y complejos, sin cambiar el aspecto del PDF.

El software de soporte determina cómo presentar e interpretar el contenido del documento mediante el árbol de estructura lógica. La mayor parte del software de soporte depende de las etiquetas de estructura de documento para determinar el orden de lectura adecuado del texto. Las etiquetas de estructura de documento permiten al software de soporte transmitir el significado de las imágenes y otro contenido en un formato alternativo, como el sonido. Un documento sin etiquetas no contiene información de estructura y Adoba Acrobat tiene que deducir una estructura a partir del valor de preferencia Orden de lectura. Esta situación suele resultar en que los elementos de la página se lean en el orden equivocado o no se lean en absoluto.

El reflujo de un documento para su presentación en la pantalla pequeña de un dispositivo móvil depende de esas mismas etiquetas de estructura de documento.

En Adobe Acrobat Pro, el árbol de estructura lógica aparece en el panel **Etiquetas**. Muestra el contenido del documento como elementos de página anidados en varios niveles.

#### **Importante:**

A menudo, Adobe Acrobat etiqueta los documentos PDF cuando se crean. Para saber si un PDF contiene etiquetas, elija **Archivo** > **Propiedades** y observe el valor de la opción PDF etiquetado en el panel **Avanzado de la ficha** > **Descripción**.

# **Métodos abreviados de teclado**

Asimismo, Adobe Acrobat Reader DC y Adobe Acrobat DC tienen métodos abreviados de teclado para las acciones del ratón.

Para habilitar los métodos abreviados de una sola tecla:

- 1. Abra el cuadro de diálogo **Preferencias** (**Editar** > **Preferencias**).
- 2. En **General**, seleccione la opción **Utilizar teclas aceleradoras para acceder a las herramientas**.

Para consultar el listado de posibilidades, consulte Métodos [abreviados](https://helpx.adobe.com/es/acrobat/using/keyboard-shortcuts.html) de teclado.

### **Herramienta Leer en voz alta**

**Leer en voz alta** es una herramienta de conversión de texto a voz (TTS) integrada en Adobe Acrobat Reader DC. La función **Leer en voz alta**, lee en voz alta el texto de un PDF, incluido el texto de los comentarios y las descripciones de texto alternativo de las imágenes y los campos rellenables. En los archivos PDF con etiquetas, el contenido se lee en el orden en que aparece en el árbol de estructura lógica del documento. En los documentos sin etiquetas, el orden de lectura se deduce, a menos que se haya especificado un orden de lectura en las preferencias de lectura.

**Leer en voz alta** utiliza las voces disponibles instaladas en el sistema. Si tiene instaladas voces SAPI 4 o SAPI 5 por otras aplicaciones de idiomas o de conversión de texto a voz, puede elegirlas para leer los archivos PDF.

Para utilizar **Leer en voz alta**, debe tener instalado en el sistema Adobe Acrobat Reader DC y un motor de conversión de texto a voz. Adobe Acrobat Reader debe tener una voz seleccionada que tenga instalada. Además, el documento debe ser accesible; de lo contrario, puede que no se lea o que se lea en el orden equivocado.

Para verificar la configuración en Adobe Acrobat Reader:

- 1. Vaya al menú **Edición** y seleccione **Preferencias**.
- 2. En el panel izquierdo, haga clic en **Lectura**.
- 3. En el panel derecho, anule la selección de **Usar voz predeterminada** y seleccione una voz de la lista desplegable que haya verificado como instaladas en su equipo.
- 4. Haga clic en **Aceptar**.

Activar o desactivar la función Leer en voz alta:

- 1. Para activar: elija **Ver** > **Leer en voz alta** > **Activar Leer en voz alta**.
- 2. Pasa desactivar: elija **Ver** > **Leer en voz alta** > **Desactivar Leer en voz alta**.

#### **Sugerencias:**

Tras usar **Leer en voz alta**, puede desactivarlo para liberar recursos del sistema y mejorar el rendimiento de otras operaciones.

Leer campos de formulario PDF en voz alta:

- 1. En el panel **Lectura** del cuadro de diálogo **Preferencias**, seleccione **Leer campos de formulario** en la sección de las **Opciones de lectura en voz alta**.
- 2. En el formulario PDF, pulse la tecla **Tab** para seleccionar el primer campo del formulario.
- 3. Realice las entradas y selecciones que necesite y, a continuación, pulse **Tab** para pasar al siguiente campo, repitiendo este paso hasta que se complete el formulario. Adobe Acrobat lee el estado de las casillas de verificación y los botones de opción seleccionados.

### **Reorganizar un texto en PDF**

Puede reorganizar un PDF para presentarlo temporalmente en una sola columna que ocupe el ancho del panel del documento. Esta vista de reorganización facilita la lectura del documento en un dispositivo móvil o la ampliación en un monitor estándar, sin necesidad de desplazarse horizontalmente para leer el texto.

Para reorganizar texto:

1. Seleccione **Ver** > **Ampliación/Reducción** > **Reorganizar**.

Normalmente, en la vista reorganizada solo aparece texto legible. Entre los textos que no se reorganizan están los formularios, los comentarios, los campos de firma digital y elementos de paginación tales como números de página o encabezados y pies de página. Las páginas que contienen tanto texto legible como campos de formulario o de firma digital no se reorganizan. El texto vertical se reorganiza horizontalmente.

# <span id="page-21-0"></span>**REFERENCIAS**

- Página web oficial de Adobe: <https://www.adobe.com/>
- Métodos abreviados de teclado de Adobe: [https://helpx.adobe.com/es/acrobat/using/keyboard](https://helpx.adobe.com/es/acrobat/using/keyboard-shortcuts.html)[shortcuts.html](https://helpx.adobe.com/es/acrobat/using/keyboard-shortcuts.html)
- Funciones de accesibilidad de Adobe: [https://helpx.adobe.com/es/reader/using/accessibility](https://helpx.adobe.com/es/reader/using/accessibility-features.html#:~:text=Utilice%20el%20Ayudante%20de%20configuraci%C3%B3n,pantalla%20del%20Ayudante%20de%20configuraci%C3%B3n)[features.html#:~:text=Utilice%20el%20Ayudante%20de%20configuraci%C3%B3n,pantalla%20del%2](https://helpx.adobe.com/es/reader/using/accessibility-features.html#:~:text=Utilice%20el%20Ayudante%20de%20configuraci%C3%B3n,pantalla%20del%20Ayudante%20de%20configuraci%C3%B3n) [0Ayudante%20de%20configuraci%C3%B3n](https://helpx.adobe.com/es/reader/using/accessibility-features.html#:~:text=Utilice%20el%20Ayudante%20de%20configuraci%C3%B3n,pantalla%20del%20Ayudante%20de%20configuraci%C3%B3n)
- Funciones de accesibilidad en archivos PDF: <https://helpx.adobe.com/es/acrobat/using/accessibility-features-pdfs.html>
- Webmain. Accesibilidad de PDF: <https://webaim.org/techniques/acrobat/>
- Creación de PDF accesibles. Oficina Universitaria de Atención a la Diversidad (Universidad Zaragoza): <https://ouad.unizar.es/creaci%C3%B3n-de-pdfs-accesibles>
- Creación de PDF accesibles. Soporte de Microsoft: [https://support.microsoft.com/es](https://support.microsoft.com/es-es/office/crear-pdf-accesibles-064625e0-56ea-4e16-ad71-3aa33bb4b7ed)[es/office/crear-pdf-accesibles-064625e0-56ea-4e16-ad71-3aa33bb4b7ed](https://support.microsoft.com/es-es/office/crear-pdf-accesibles-064625e0-56ea-4e16-ad71-3aa33bb4b7ed)
- Guía de accesibilidad en documentos PDF. Gobierno de España y Observatorio de Accesibilidad:

[file:///C:/Users/premiere/Downloads/Guia\\_Accesibilidad\\_PDF\\_Adobe\\_Acrobat\\_9Pro\\_y\\_DC.pdf](file:///C:/Users/premiere/Downloads/Guia_Accesibilidad_PDF_Adobe_Acrobat_9Pro_y_DC.pdf)

# <span id="page-22-0"></span>**CONTACTO**

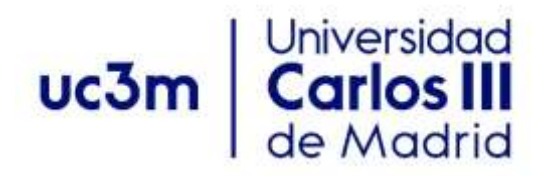

<span id="page-22-1"></span>**Programa de Atención a Estudiantes con Discapacidad y Necesidades Específicas de Apoyo Educativo**

Centro de Orientación a Estudiantes Universidad Carlos III de Madrid

Teléfono: 91 624 98 27 [orientacion.discapacidad@uc3m.es](mailto:orientacion.discapacidad@uc3m.es) [www.uc3m.es/discapacidad](http://www.uc3m.es/discapacidad)